### **Step 1: Log onto registration website by clicking here<https://web2.myvscloud.com/wbwsc/cofriscowt.wsc/splash.html>**

### **Step 2: Log into your account**

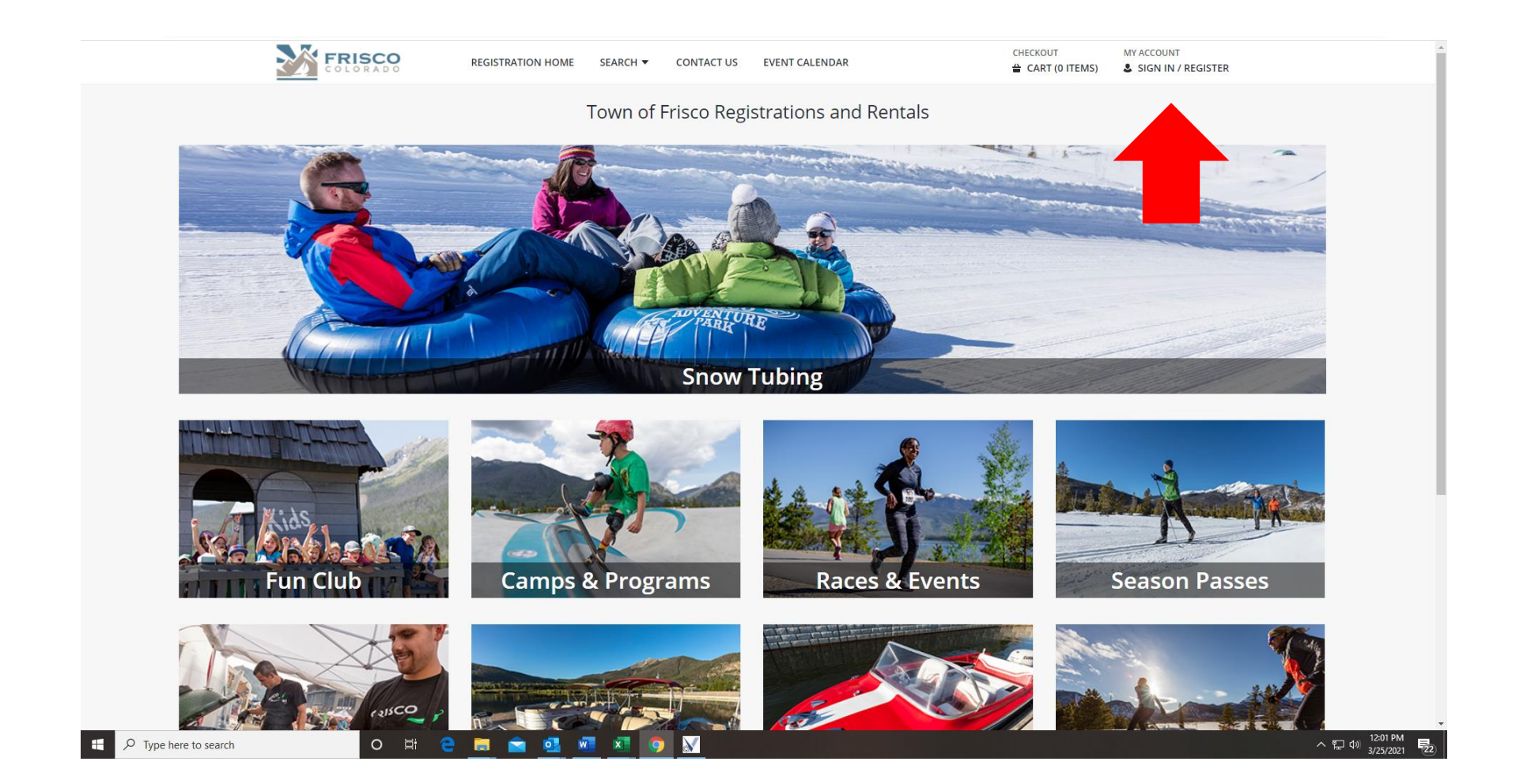

### **Step 3: Select Fun Club**

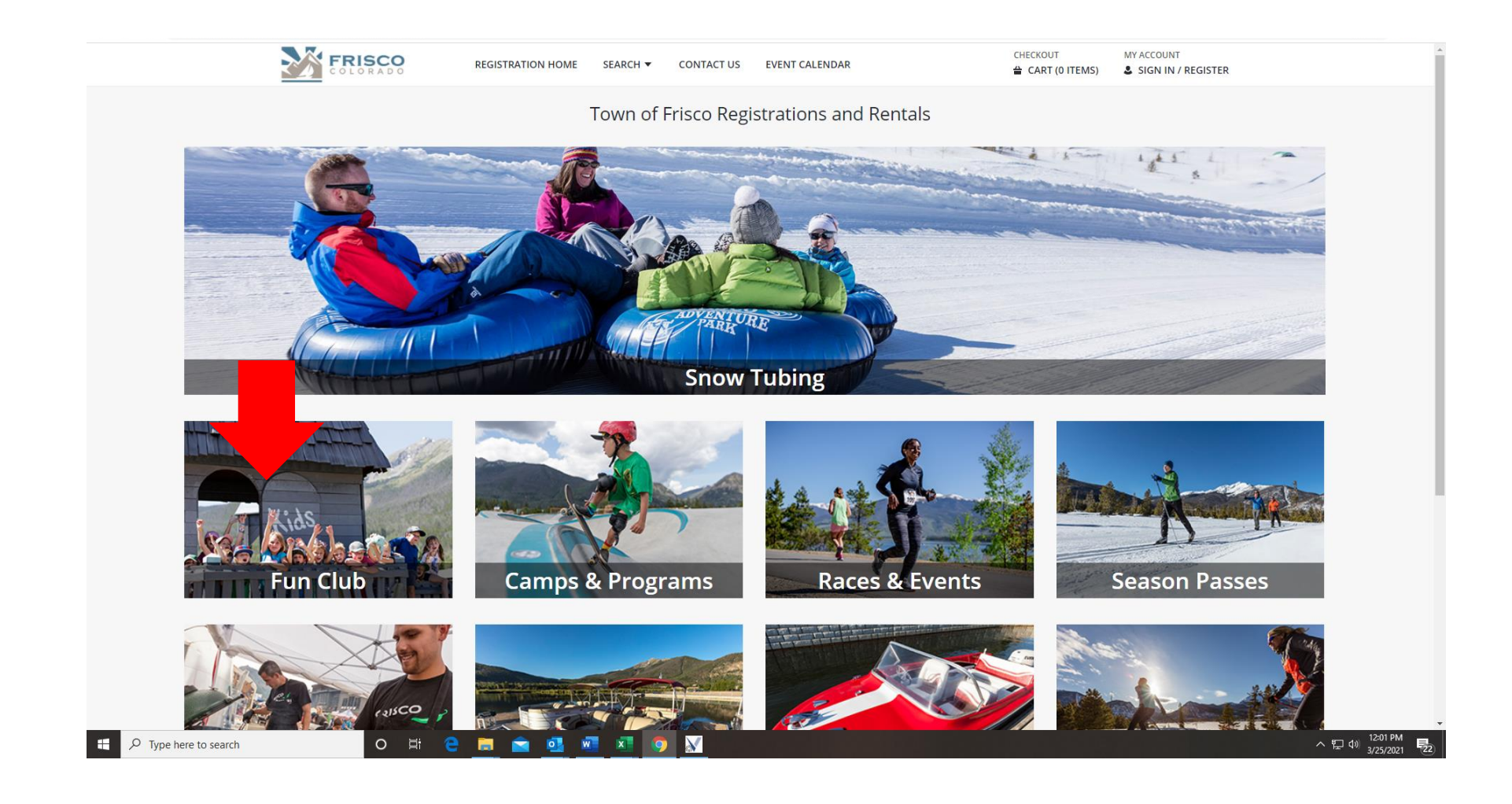

# **IF YOU SELECTED FUN CLUB, THIS SCREEN WILL APPEAR:**

## **Step 4: Select the month you would like to register for**

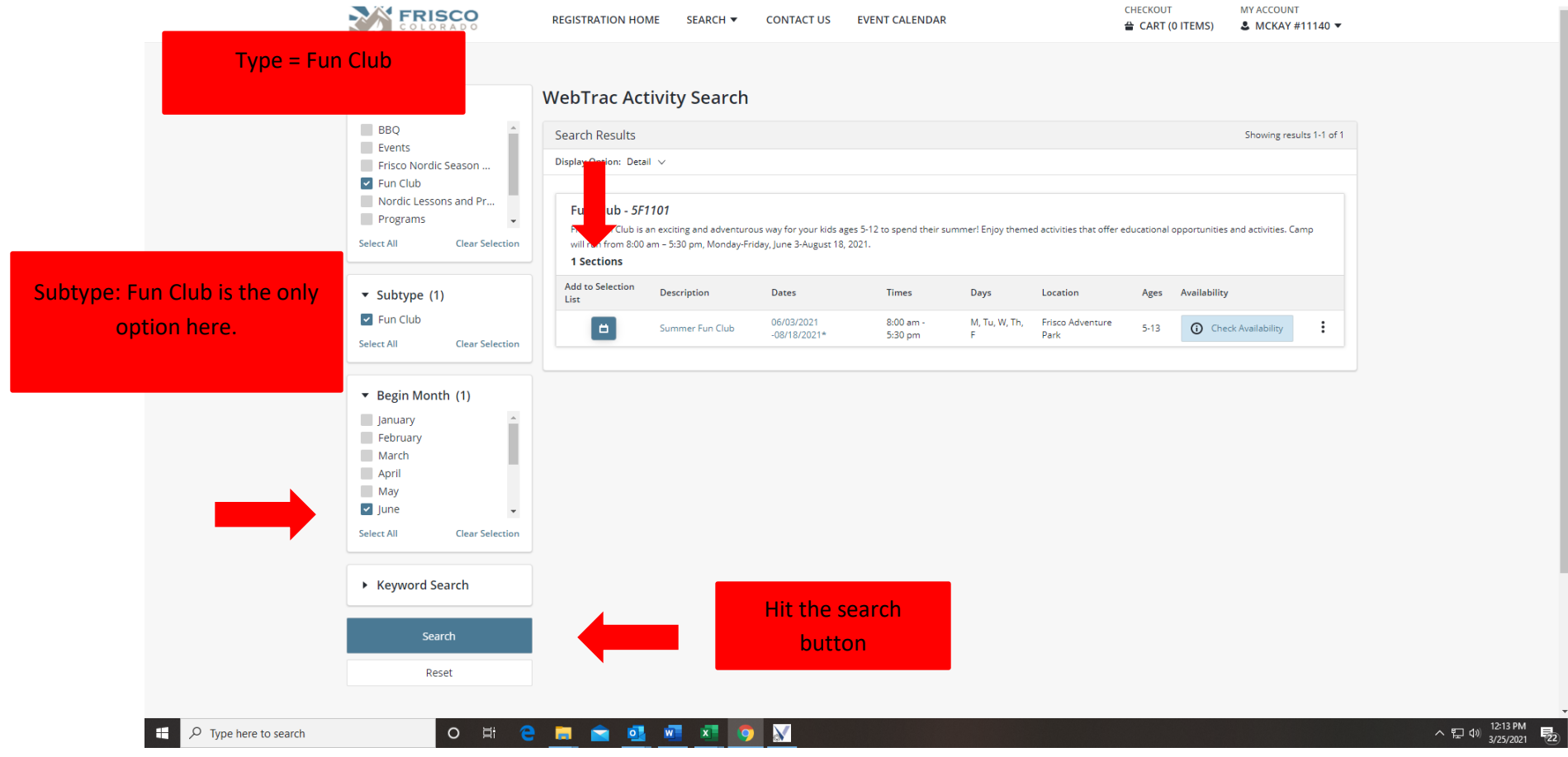

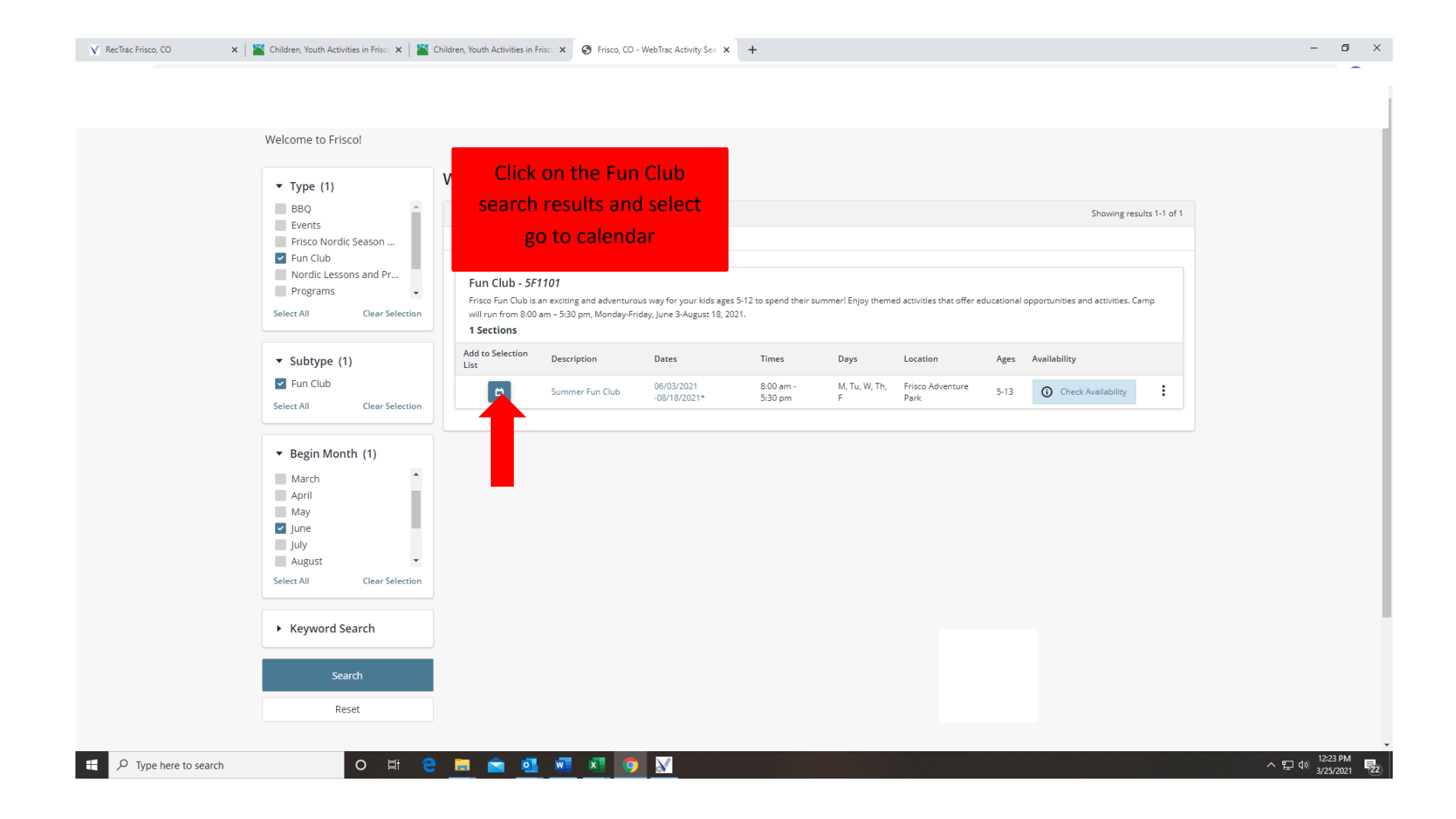

#### **Step 5: A calendar will appear and you can select the days you would like to register.**

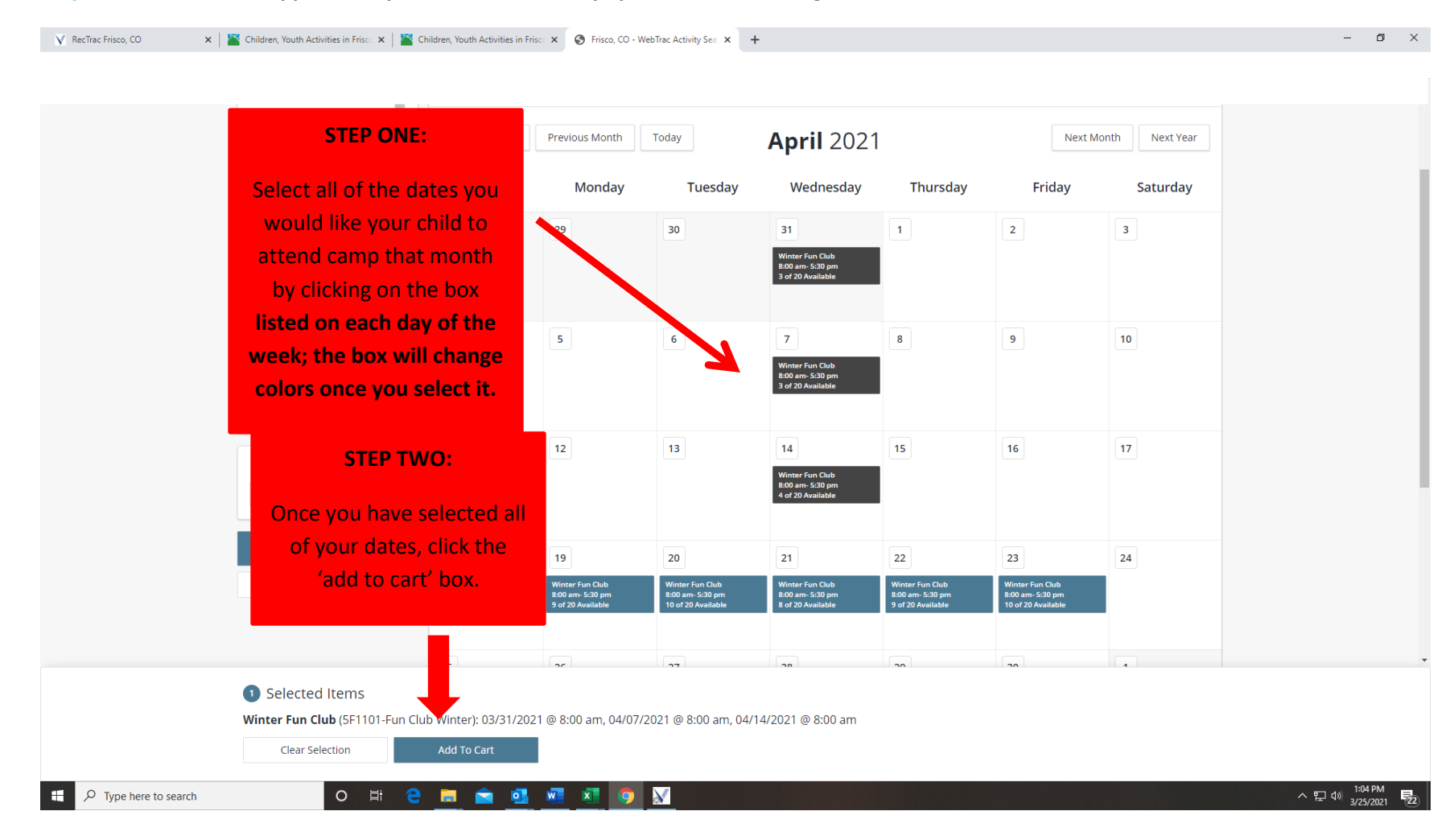

**Step 6: Select the child/children you want to enroll:**

 $\overline{\phantom{a}}$ 

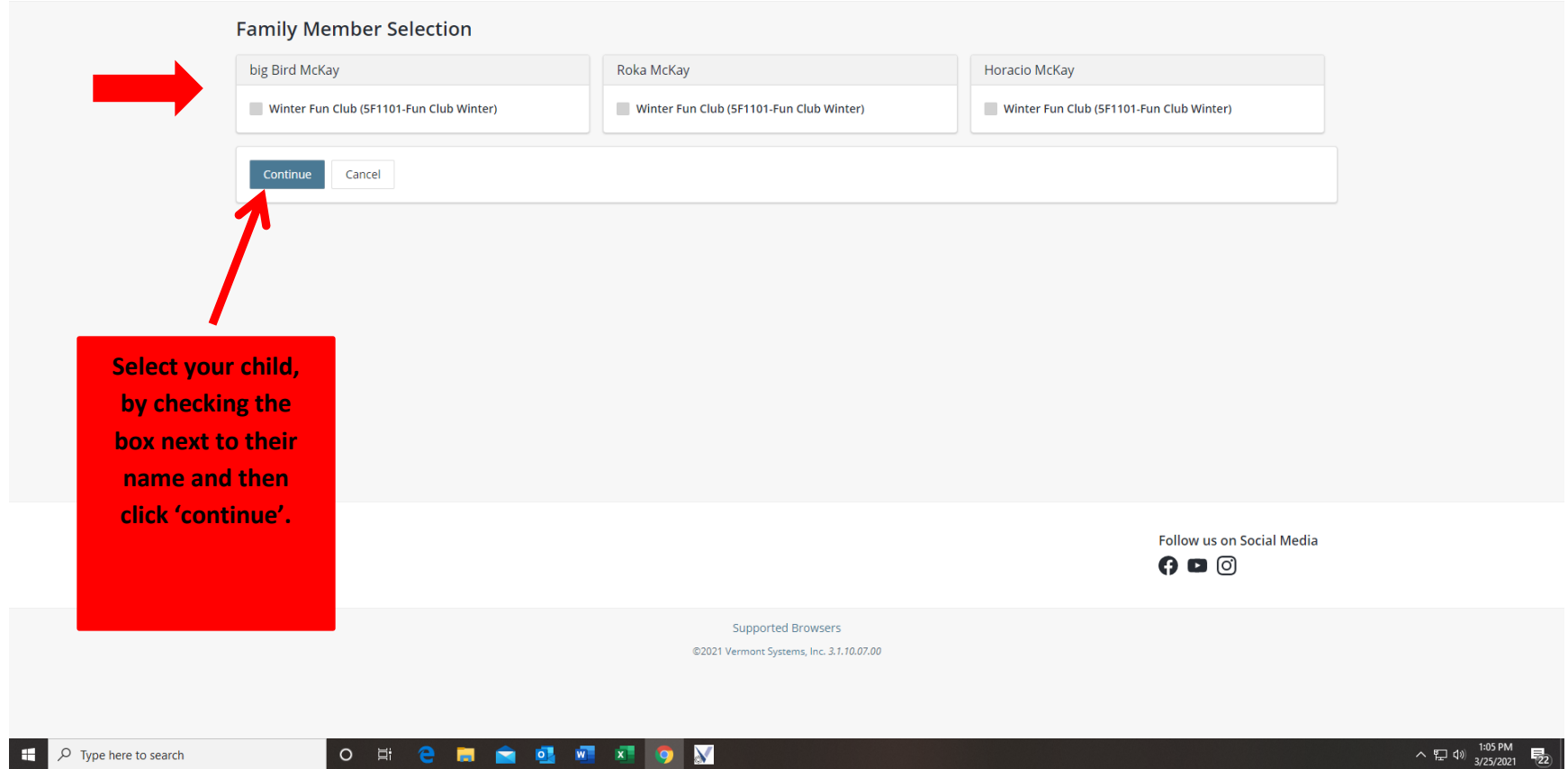

**If you have multiple children in our household, each one will appear:**

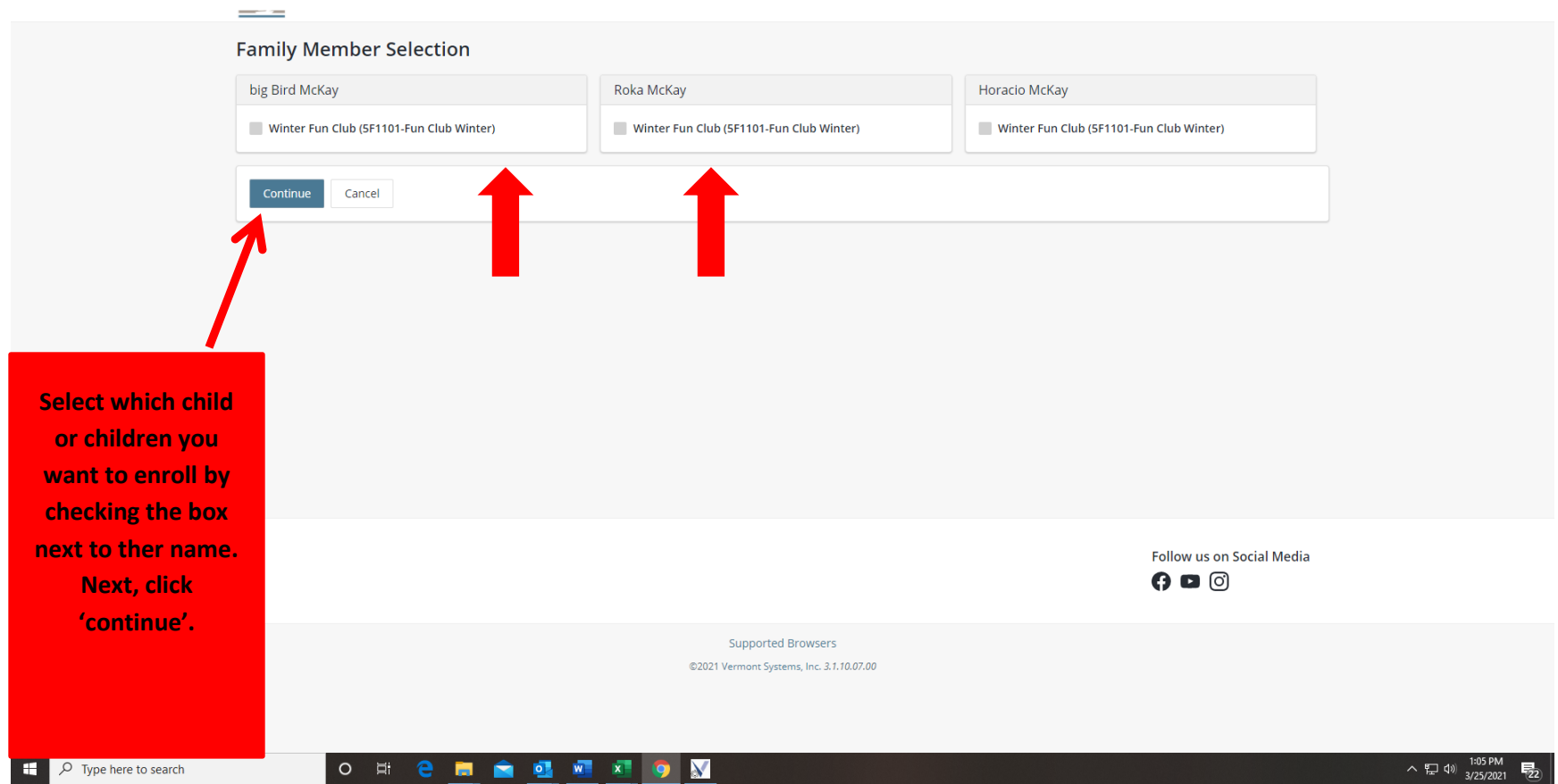

#### **Step 7: You will be brought to your shopping cart. PLEASE ENSURE ALL OF THE DATES YOU HAVE SELECTED ARE CORRECT!**

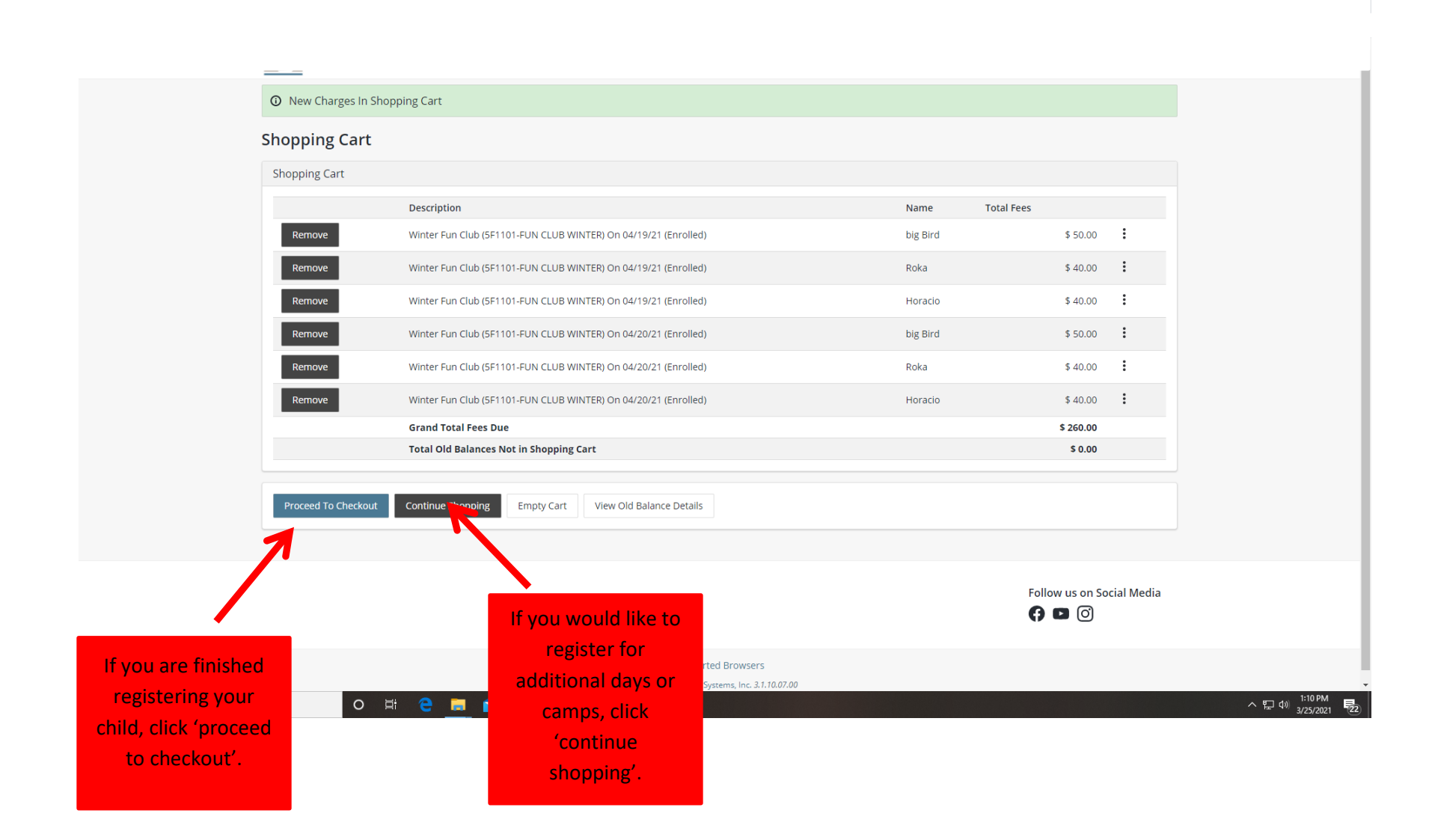

# **Deleting a date from your shopping cart:**

 $\Box$   $\Box$   $\Box$   $\Box$  Type here to search

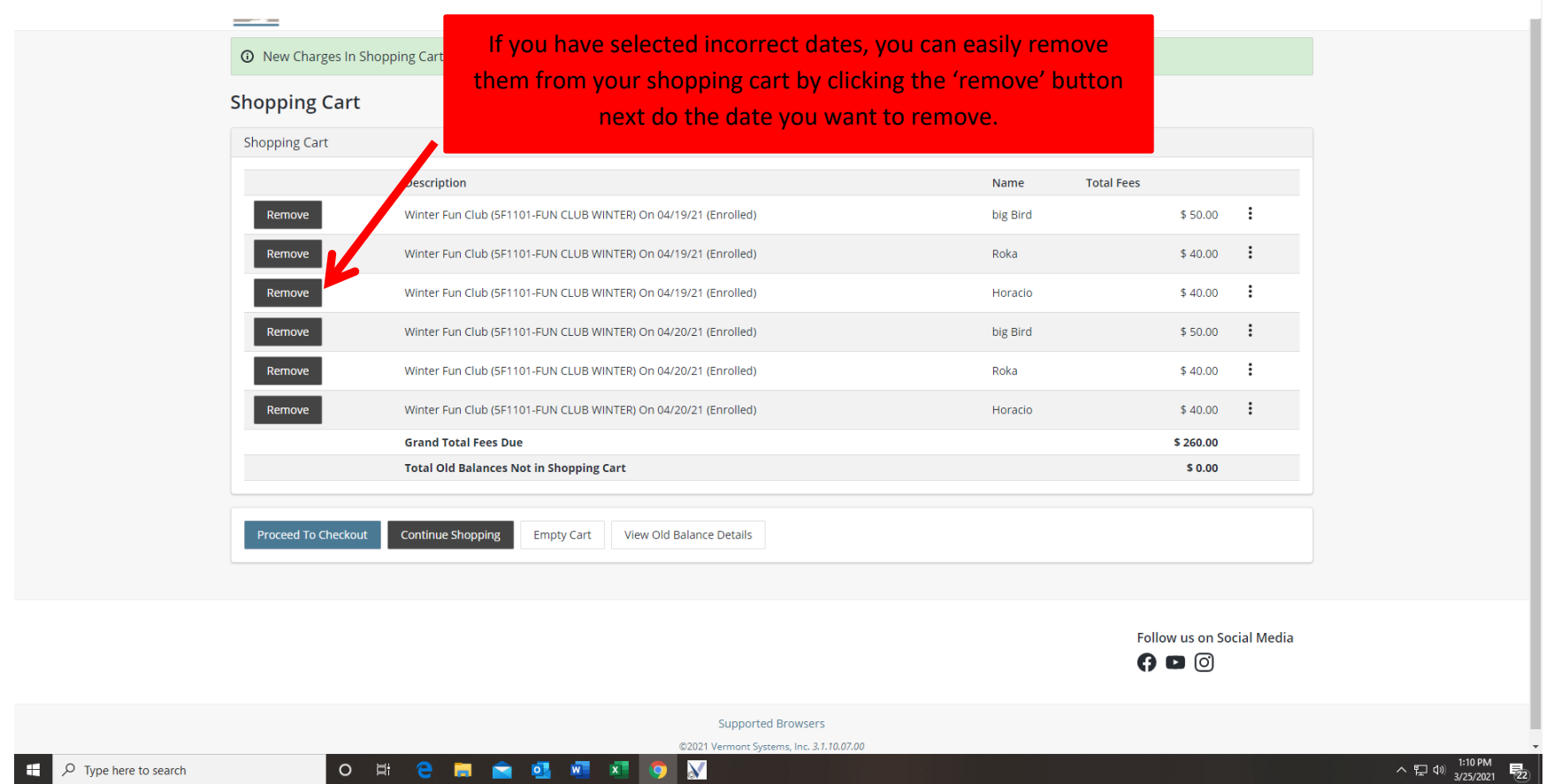

**If you clicked 'proceed to checkout', this screen will appear:**

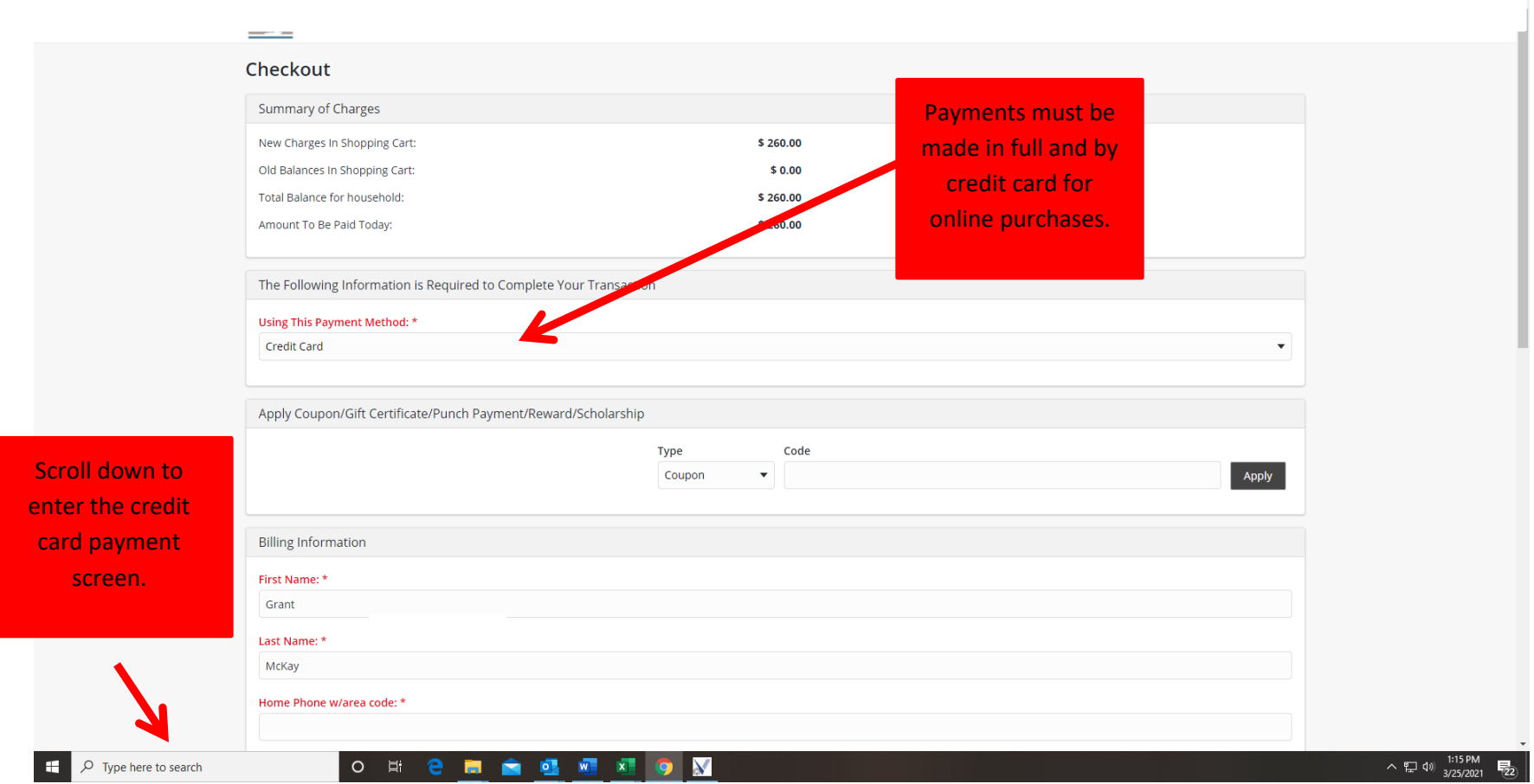